# 26.9.4 Editors - Properties Editor - Modifiers Properties Tab - Add<br>Modifier menu - Deform Modifiers  $\mathcal{S}$

# **Table of content**

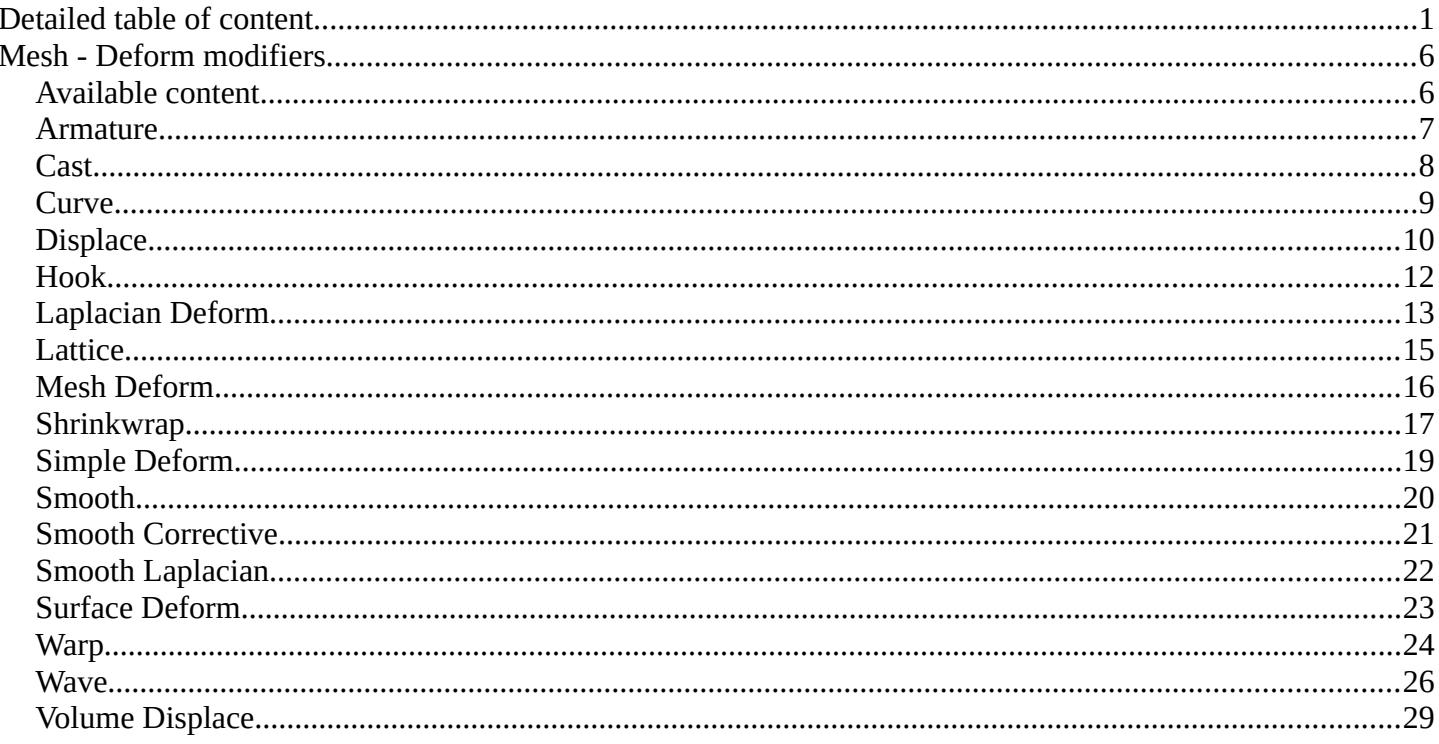

# <span id="page-0-0"></span>**Detailed table of content**

# **Detailed table of content**

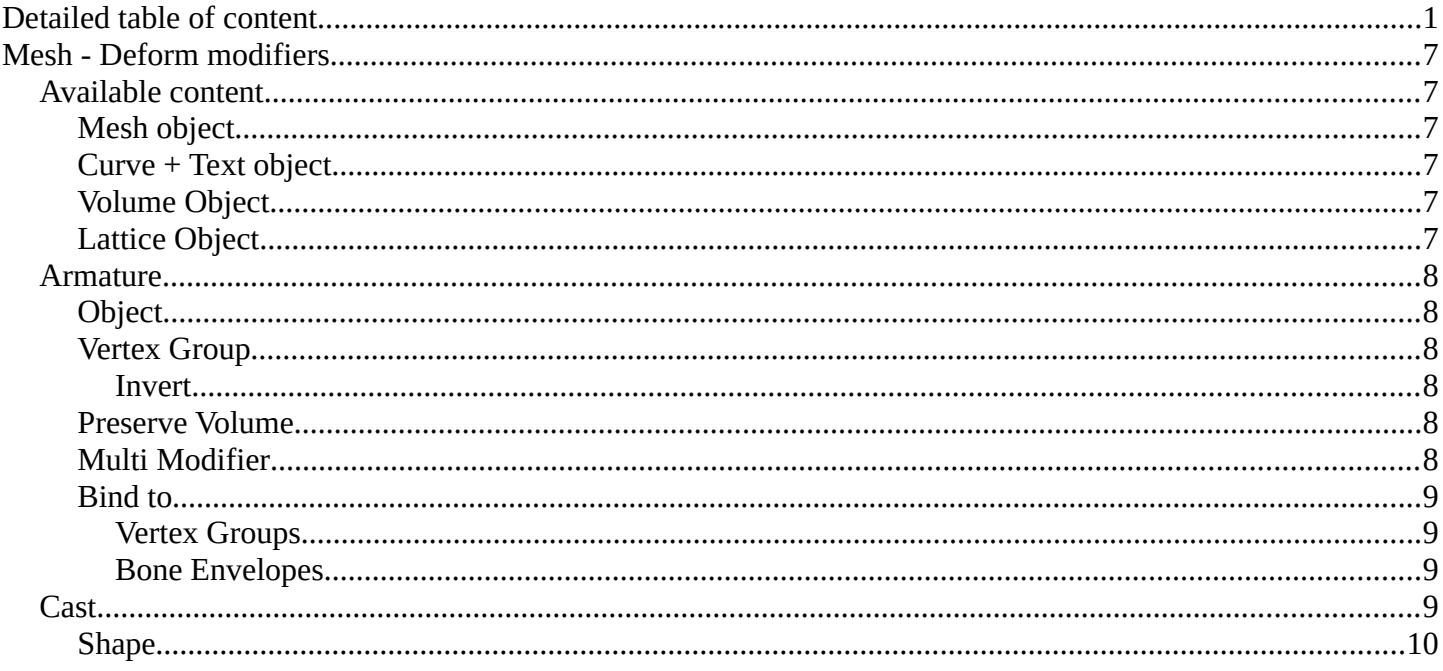

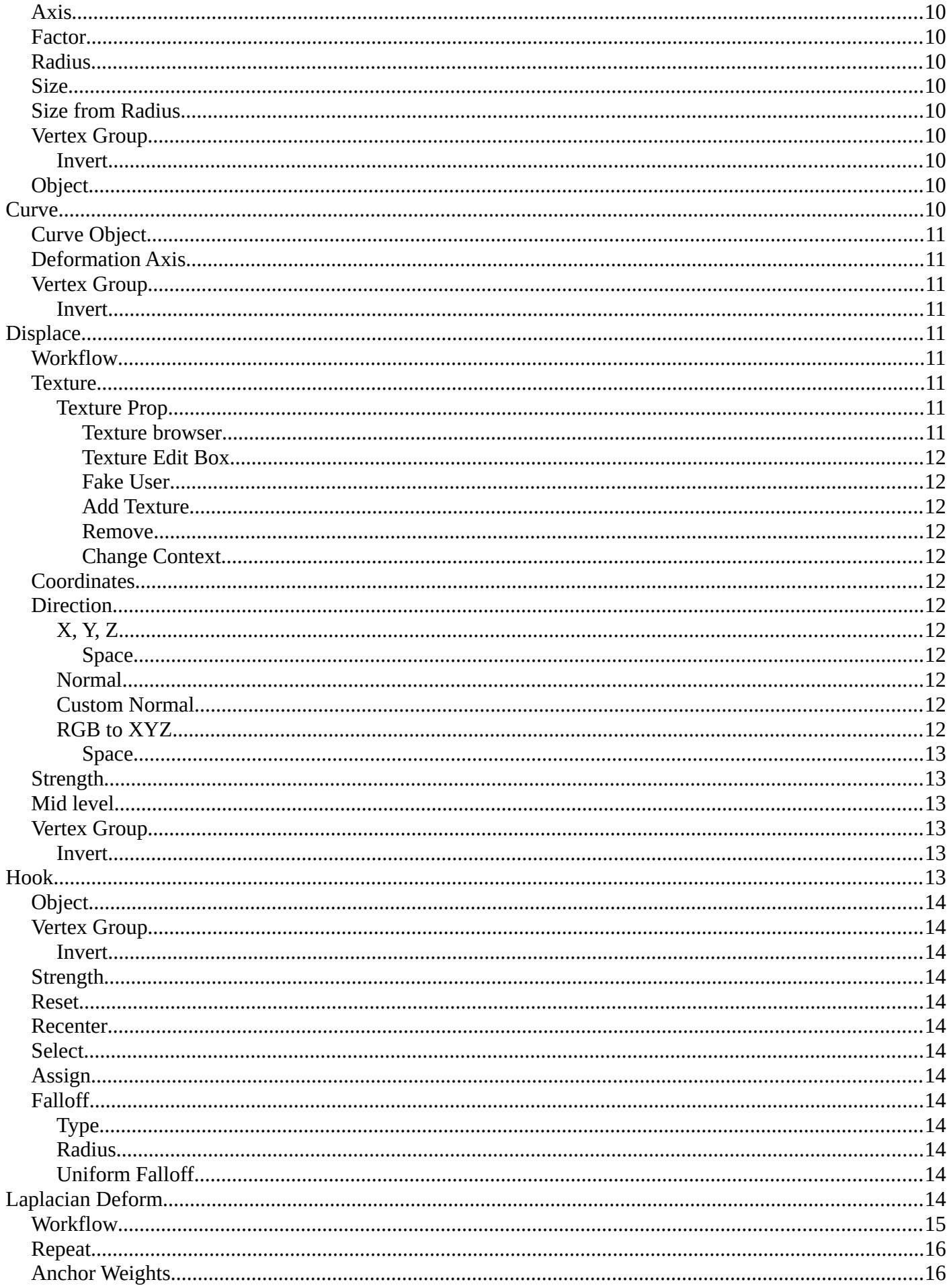

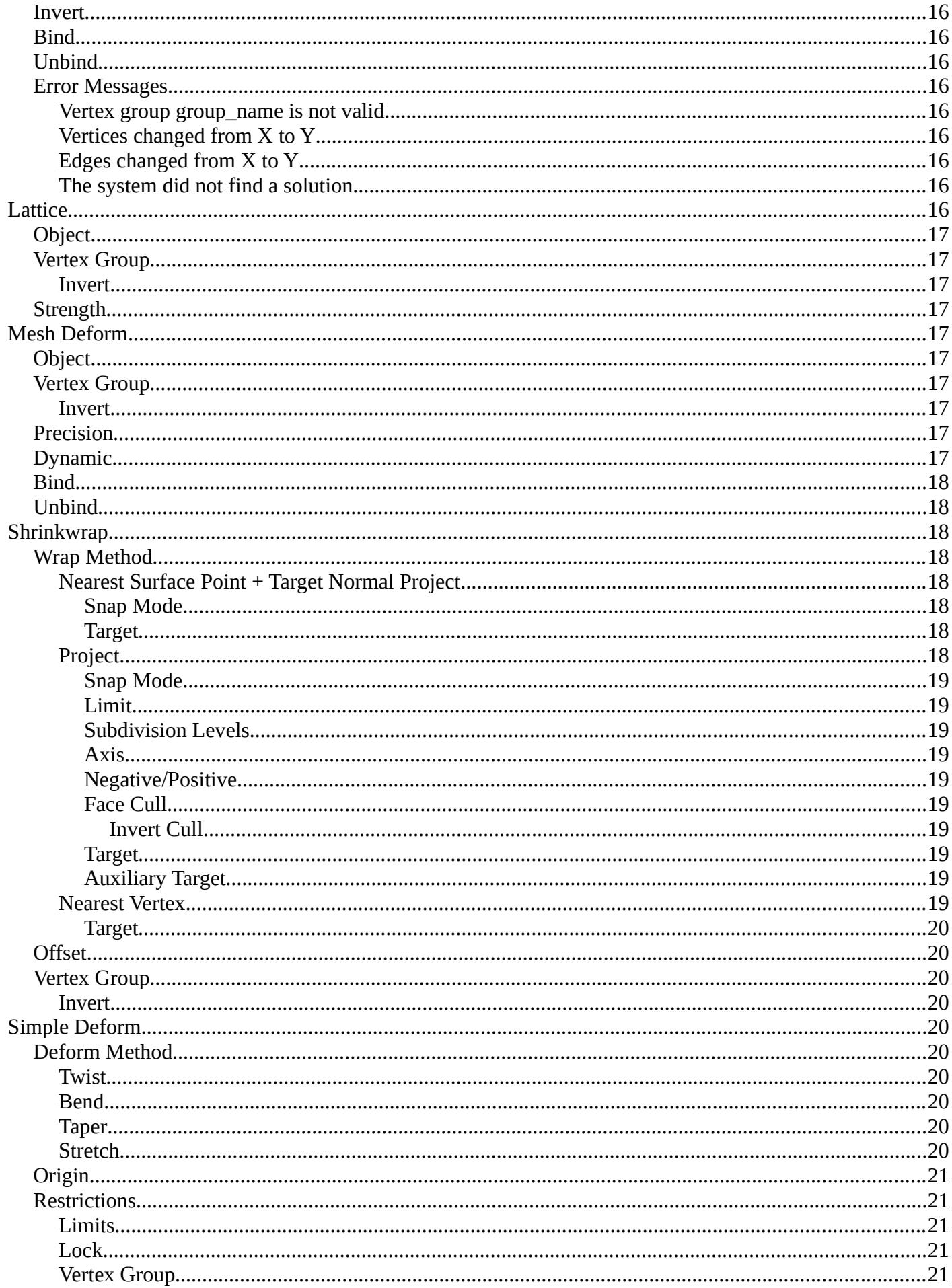

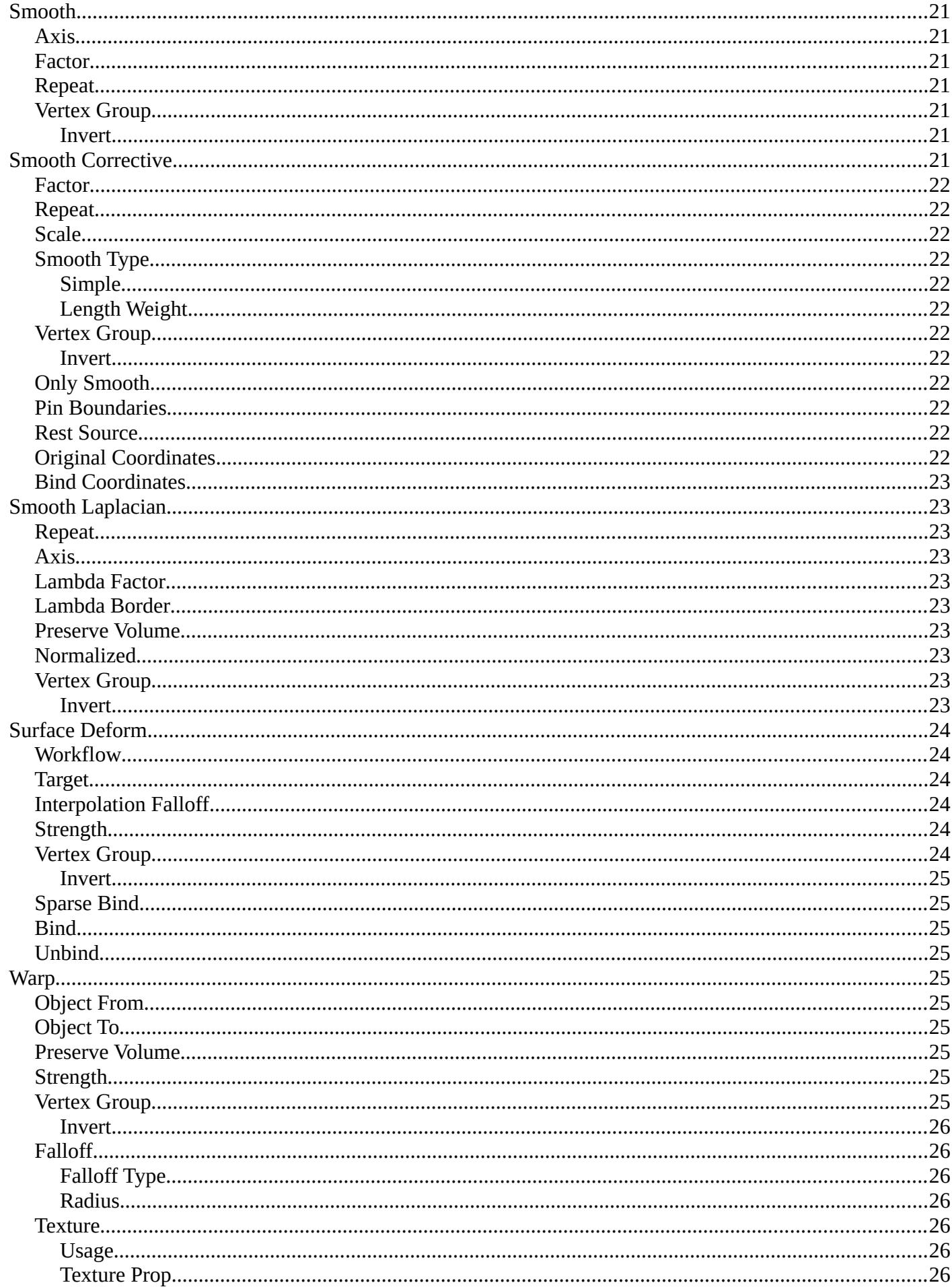

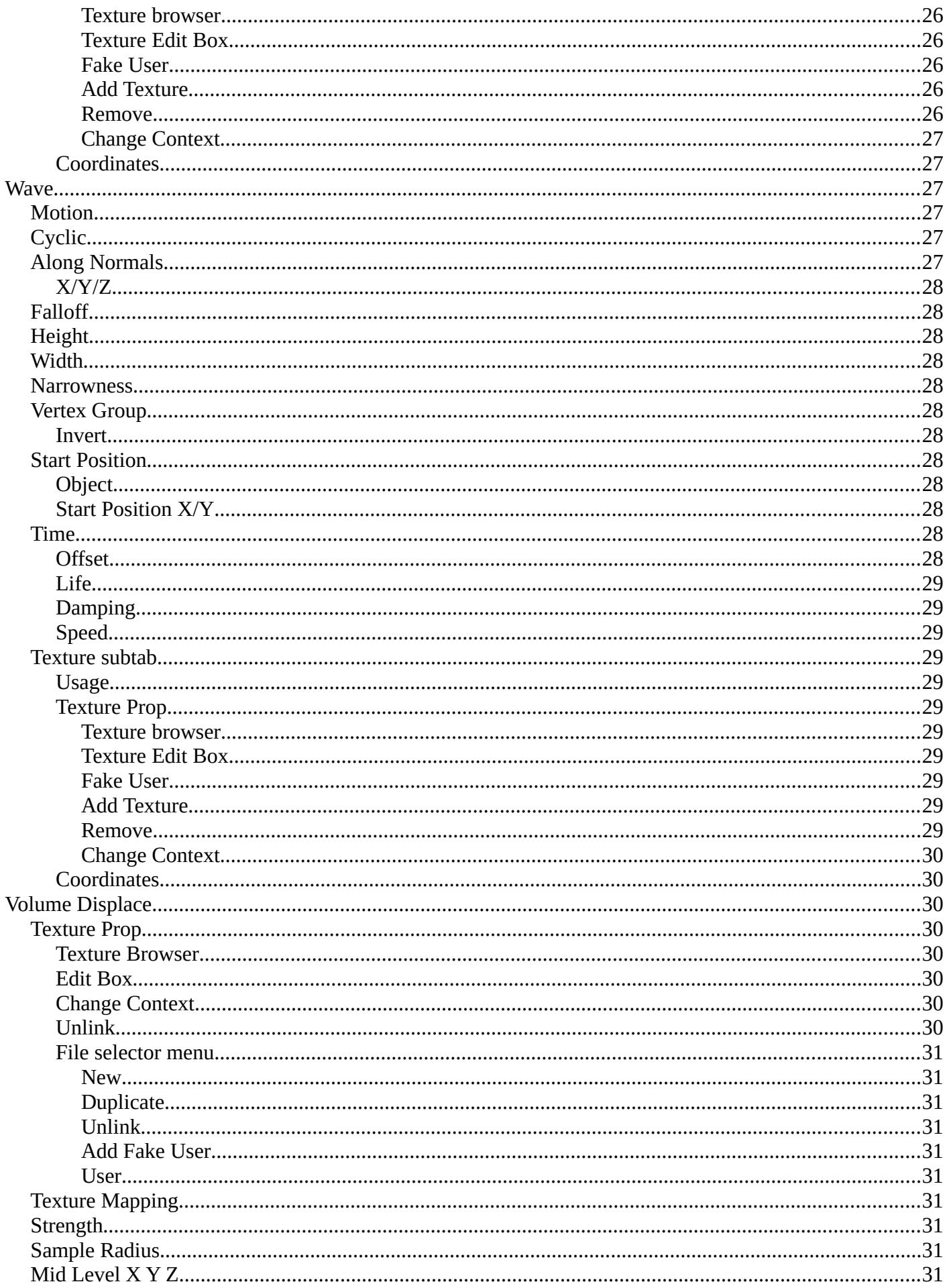

# <span id="page-6-0"></span>**Mesh - Deform modifiers**

# <span id="page-6-1"></span>**Available content**

### <span id="page-6-2"></span>**Mesh object**

- Armature
- Cast
- Displace
- Hook
- Laplacian Deform
- Lattice<br>• Mesh I
- Mesh Deform
- Shrinkwrap
- Simple Deform
- Smooth
- Smooth Corrective
- Smooth Laplacian
- Surface Deform
- Warp
- Wave

## <span id="page-6-3"></span>**Curve + Text object**

- Armature
- Cast
- Curve
- Hook
- Lattice
- Mesh Deform
- Shrinkwrap
- Simple Deform
- Smooth
- Warp
- Wave

## <span id="page-6-4"></span>**Volume Object**

• Volume Displacement

## <span id="page-6-5"></span>**Lattice Object**

- Armature
- Cast
- Curve
- Hook
- Lattice
- Mesh Deform
- Shrinkwrap
- Simple Deform
- Smooth
- Warp
- Wave

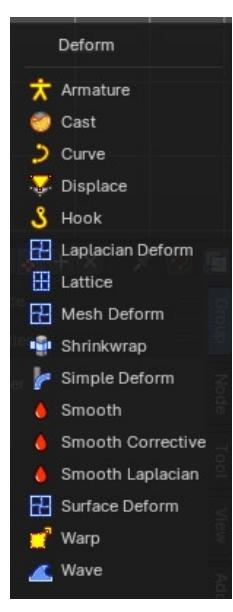

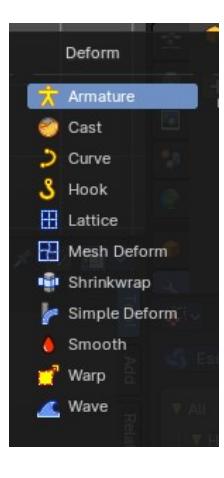

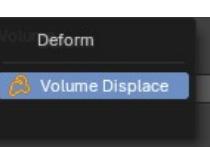

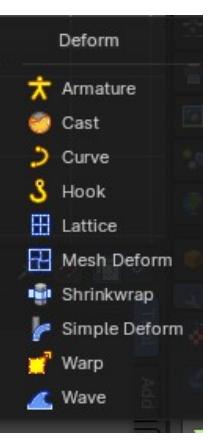

# <span id="page-7-0"></span>**Armature**

An armature system allows to deform objects accurately by posing bones. The Armature modifier contains the armature settings at the mesh end.

This modifier gets created automatically when you parent a mesh to an armature.

# <span id="page-7-1"></span>**Object**

The name of the armature object used by this modifier.

# <span id="page-7-2"></span>**Vertex Group**

A vertex group of the object, which weights will be used to determine the influence of this modifier's results when mixing it with the results from other Armature ones.

This is only of use when having at least two of these modifiers on the same object, with Multi Modifier activated.

### <span id="page-7-3"></span>*Invert*

Inverts the influence set by the vertex group.

## <span id="page-7-4"></span>**Preserve Volume**

Use quaternions for preserving volume of object during deformation.

Without Preserve Volume, rotations at joints tend to scale down the neighboring geometry, up to nearly zero at 180 degrees from rest position. With it, the geometry is no longer scaled down, but there is a discontinuity when reaching 180 degrees from rest position.

## <span id="page-7-5"></span>**Multi Modifier**

You can parent an object to more than one armature. The Multi Modifier allows you to use several armatures to deform the same object, all based on the "non-deformed" data.

8

The results of the Armature modifiers are then mixed together, using the weights of the Vertex Group as "mixing guides".

## <span id="page-7-6"></span>**Bind to**

## <span id="page-7-7"></span>*Vertex Groups*

Meshes and lattices only. Use Vertex groups for deforming the mesh. A bone named "forearm", will only affect the vertices in the "forearm" vertex group. The influence of one bone on a given vertex is controlled by the weight of this vertex in the relevant group.

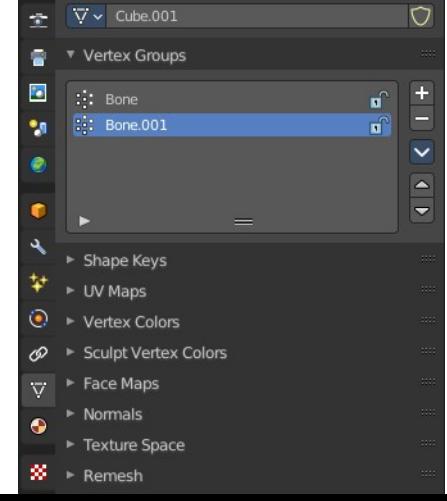

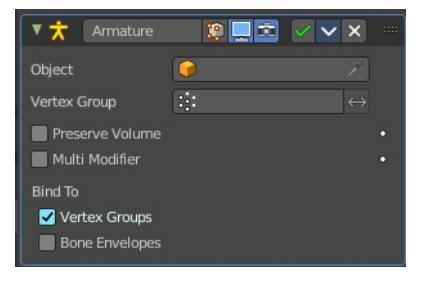

The vertex groups are located in the Object Data Properties in the Properties editor.

### <span id="page-8-1"></span>*Bone Envelopes*

the 3D View, in Edit mode.

Use the Bone envelopes to deform vertices or control points near them, defined by each bone's envelope radius and distance.

When envelopes are disabled, Blender uses the set of existing vertex group names to determine which bones influences what mesh part.

Bone envelopes display can be turned on in the Viewport Display panel in the Object Data properties tab in the Properties Editor. Display as ...

Viewport Display Display As Envelope  $\odot$ Shoy Name: Ô  $\blacksquare$  Axes  $\dot{\pi}$ Shapes Group Colors n Front

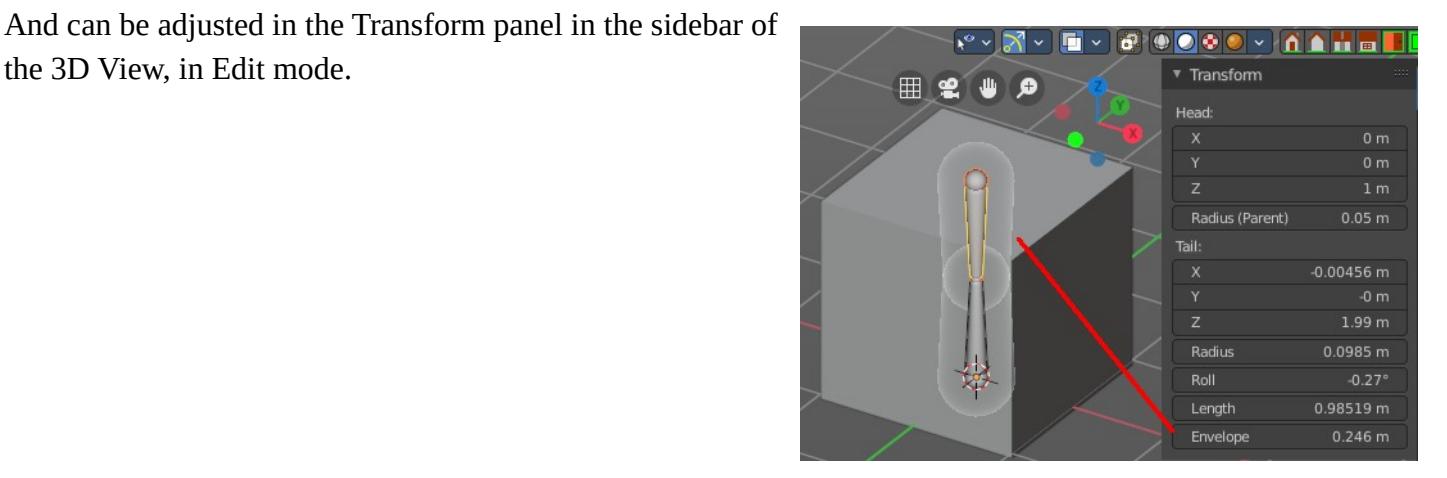

# <span id="page-8-0"></span>**Cast**

The Cast modifier shifts the shape of a mesh, curve, surface or lattice object, towards predefined shapes. Sphere, cylinder, cuboid.

Note! For performance reasons, this modifier only works with local coordinates. If the modified object looks wrong, you may need to apply its transformations, especially when casting to a cylinder.

### <span id="page-8-2"></span>**Shape**

Choose the target shape of the projection: Sphere, Cylinder or Cuboid.

### <span id="page-8-3"></span>**Axis**

The directions in which the modifier works. For a Cylinder shape the Z axis remains unaffected.

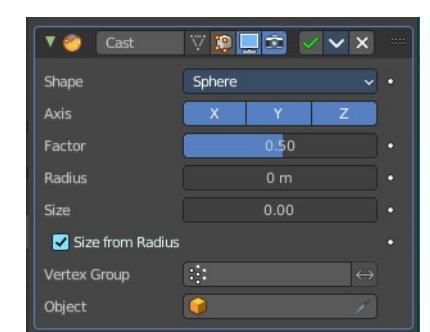

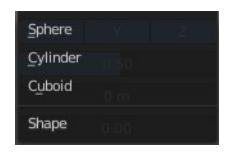

### <span id="page-9-2"></span>**Factor**

The factor to control blending between original and cast vertex positions.

The factor is a linear interpolation. 0.0 gives original coordinates, and the modifier has no effect then. 1.0 casts to the target shape. Values below 0.0 or above 1.0 exaggerate the deformation.

# <span id="page-9-3"></span>**Radius**

A value above 0.0 defines a sphere of influence. Vertices outside it are not affected by the modifier.

## <span id="page-9-4"></span>**Size**

Alternative size for the projected shape. If zero, it is defined by the initial shape and the control object, if any.

## <span id="page-9-5"></span>**Size from Radius**

Calculate Size from Radius. Can give smoother results.

## <span id="page-9-1"></span>**Vertex Group**

Restrict the effect to the vertices in that vertex group.

### <span id="page-9-6"></span>*Invert*

Inverts the influence of the selected vertex group.

## <span id="page-9-7"></span>**Object**

The name of an object to control the effect. The location of this object's origin defines the center of the projection. And its size and rotation transform the projected vertices.

# <span id="page-9-0"></span>**Curve**

The Curve modifier deforms a mesh along a curve object. You need to have a curve object in the scene, and choose it as the curve object.

 $\overline{\phantom{a}}$ Curve  $P$ Curve Object  $\overline{0}$ Deform Axis  $\mathbf{x}$ **Vertex Group**  $\boxed{\phantom{a}}$ 

The modifier works in global space on a dominant axis, X, Y, or Z. When you move your mesh in the dominant direction, the object will move along the curve. When you pull into the other axis directions then the object will move away from the dominant axis, and deform.

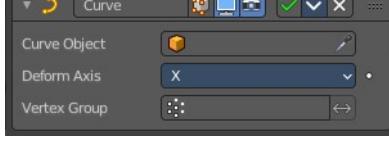

When you move the object beyond the curve's ends, the object will keep the deformation from the latest curve point.

If the curve is 3D, then the rotation of the object can be controlled by the mean tilt of the curve control points. The mean tilt can be found in edit mode in the sidebar in the Transform panel. Other options in the Shape panel can also have

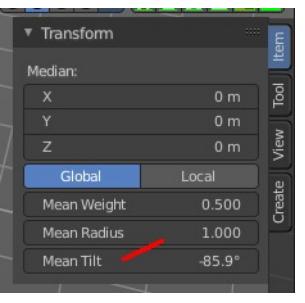

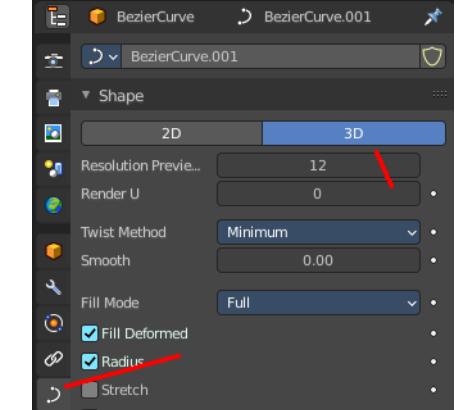

an influence at the deforming result. Like Stretch.

# <span id="page-10-1"></span>**Curve Object**

The name of the curve object that will affect the deformed object.

## <span id="page-10-2"></span>**Deformation Axis**

The axis to deform along.

## <span id="page-10-3"></span>**Vertex Group**

Restrict the effect to the vertices in that vertex group.

### <span id="page-10-4"></span>*Invert*

Inverts the influence of the selected vertex group.

# <span id="page-10-0"></span>**Displace**

The Displace modifier displaces vertices in a mesh based on the greyscale values of a texture. You can use image textures or procedural textures.

### <span id="page-10-5"></span>**Workflow**

Create a texture. Switch to the Texture tab. Load an image texture, or change the type to any procedural image type that fits your needs. Like Clouds.

### <span id="page-10-6"></span>**Texture**

The name of the texture from which the displacement for each vertex is derived. If this field is empty, the modifier defaults to 1.0 (white).

### <span id="page-10-7"></span>*Texture Prop*

<span id="page-10-8"></span>**Texture browser** A list of the available textures

#### <span id="page-10-9"></span>**Texture Edit Box**

The name of the currently active texture. Allows to rename the texture too.

#### <span id="page-10-10"></span>**Fake User**

Keep this data even when it has no user in the scene.

#### <span id="page-10-11"></span>**Add Texture**

Add a new texture.

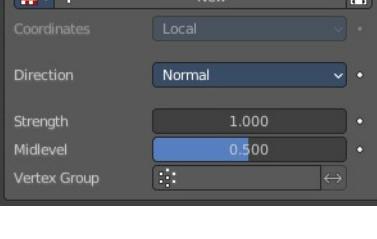

VIDE

Displace

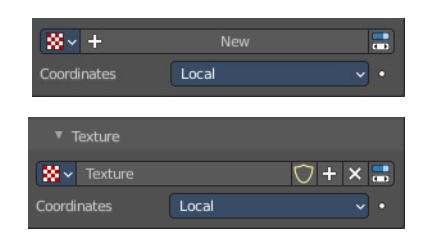

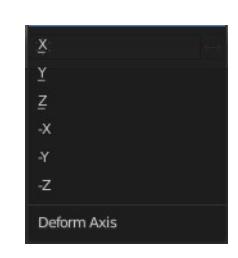

### <span id="page-11-0"></span>**Remove**

Removes the texture. Note that the texture is still in the browser list.

### <span id="page-11-1"></span>**Change Context**

Jump to texture tab and show the texture.

### <span id="page-11-2"></span>**Coordinates**

The texture coordinate system to use for the displacement.

The displacement can be along a particular local axis, along the vertex normal. Or the separate RGB components of the texture can be used to displace vertices in the local X, Y and Z directions simultaneously. This is called Vector Displacement.

### <span id="page-11-3"></span>**Direction**

The direction along which to displace the vertices.

## <span id="page-11-4"></span>*X, Y, Z*

Displace along an axis.

#### <span id="page-11-5"></span>**Space**

With a direction set to X, Y, Z, or XYZ the modifier can either displace along local or global axes.

### <span id="page-11-6"></span>*Normal*

Displace along the vertex normal.

### <span id="page-11-7"></span>*Custom Normal*

Displace along (averaged) custom normals, instead of vertex normals.

### <span id="page-11-8"></span>*RGB to XYZ*

Displace along local XYZ axes individually using the RGB components of the texture. Red values displaced along the X axis, Green along the Y, Blue along the Z axis.

#### <span id="page-11-9"></span>**Space**

With a direction set to X, Y, Z, or XYZ the modifier can either displace along local or global axes.

## <span id="page-11-10"></span>**Strength**

The strength of the displacement. A negative strength inverts the effect of the modifier.

After offsetting by the Mid level value, the displacement will be multiplied by the Strength value to give the final vertex offset.

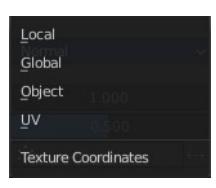

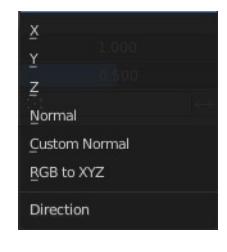

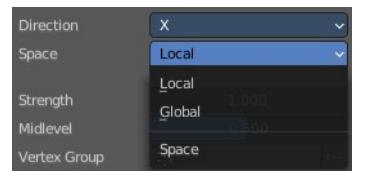

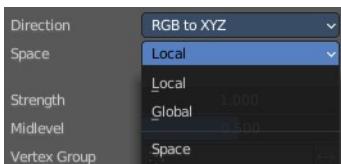

vertexoffset = displacement × Strength

## <span id="page-12-1"></span>**Mid level**

The texture value which will be treated as no displacement by the modifier. Texture values below this threshold will result in negative displacement along the selected direction, while texture values above it will result in positive displacement.

displacement=texturevalue-Midlevel

Note that that color/luminosity values are typically between (0.0 to 1.0) in Blender, and not between (0 to 255).

### <span id="page-12-2"></span>**Vertex Group**

Use a vertex group to control the influence of the modifier.

### <span id="page-12-3"></span>*Invert*

Inverts the influence of the selected vertex group.

# <span id="page-12-0"></span>**Hook**

The Hook modifier is used to deform a mesh, curve or lattice by another object. When you move this hook object, then it pulls vertices or control points with it.

Assigning the hook object to specific vertices of the target object is done in Edit mode. The modifier shows a set of buttons then.

This modifier is automatically created when you add a Hook from the Hooks menu in the Edge menu in edit mode.

Some settings just exists in Edit mode.

Warning! The Hook Modifier stores vertex indices from the original mesh to determine what to affect. Modifiers that generate geometry, like Subdivision Surface, should always be put after the Hook modifier in the stack. Otherwise, the generated geometry can' t be affected by the hook's influence.

## <span id="page-12-4"></span>**Object**

The name of the object to hook vertices to.

## <span id="page-12-5"></span>**Vertex Group**

Allows you to define the influence per vertex.

### <span id="page-12-6"></span>*Invert*

Inverts the influence of the selected vertex group.

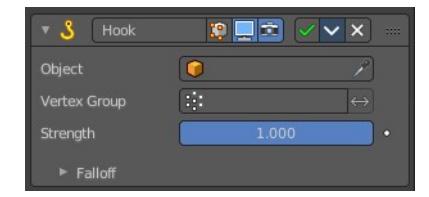

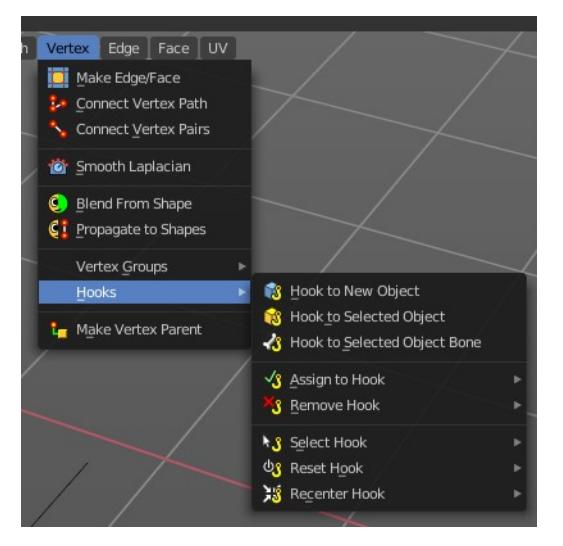

## <span id="page-13-1"></span>**Strength**

Adjust this hooks influence on the vertices.

### <span id="page-13-2"></span>**Reset**

In Edit mode. Recalculate and clear the offset transform of the hook.

### <span id="page-13-3"></span>**Recenter**

In Edit mode. Set the hook center to the 3D cursor position.

### <span id="page-13-4"></span>**Select**

In Edit mode. Select the vertices affected by this hook.

## <span id="page-13-5"></span>**Assign**

In Edit mode. Assigns selected vertices to this hook.

## <span id="page-13-6"></span>**Falloff**

### <span id="page-13-7"></span>*Type*

This can be used to adjust the kind of influence curve that the hook has on the mesh. You can also define a custom curve to get a much higher level of control.

### <span id="page-13-8"></span>*Radius*

The size of the hooks influence.

## <span id="page-13-9"></span>*Uniform Falloff*

Compensate non uniform scale, and use a uniform falloff.

# <span id="page-13-0"></span>**Laplacian Deform**

The Laplacian Deform modifier allows you to pose a mesh by using some anchor vertices and moving them around. The modifier takes care for a proper deformation of the rest of the vertices.

This modifier needs a hook modifier to move the geometry.

Note! With a dense mesh above 100k the algorithm may fail.

### <span id="page-13-10"></span>**Workflow**

Switch to Edit mode. Create a single vertex group, and add the vertices that you want to use as the anchor areas.

You need at least two anchor areas.

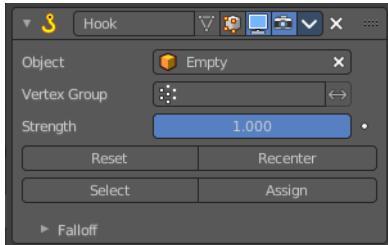

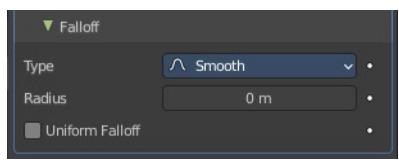

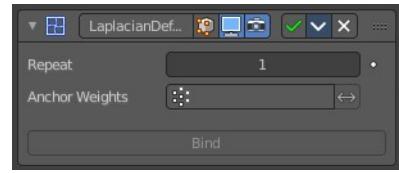

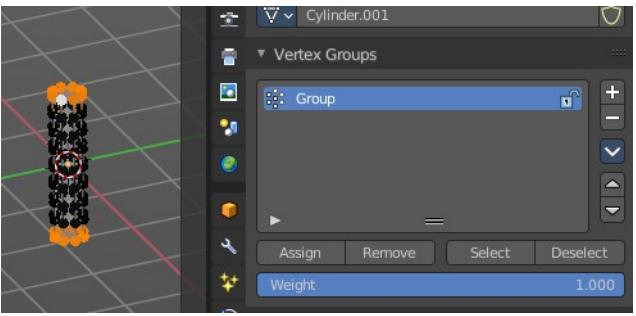

14

Add a hook to each of this anchor areas. In our case one to the top of the cylinder, and one to the bottom of the cylinder.

I add the hook by Hook to New Object from the Vertex menu here, which creates an empty.

You should now have two hook objects in the modifier stack of the cylinder. And two empties.

Switch back to object mode. Select the cylinder. Add a Laplacian Deform modifier. In the Anchor Weights edit box select the vertex group that we have created.

Click at Bind to bind the vertex group to the modifier. Note! Binding happens with the current deformation. Not to the unmodified base mesh. When you

have moved the hooks already to deform the mesh, then this will be the base for the calculation.

Now move the hooked empties.

Without the Laplacian deform modifier moving the hooked empties will now only pull the vertices that are hooked.

With the Laplacian deform modifier the deformation affects all geometry, which allows you to pose the mesh. The algorithm tries to interpolate the result to give the best possible fitting deformation.

# <span id="page-14-0"></span>**Repeat**

How many iterations to use to improve the deformation. More iterations improves detail and calculation time.

# <span id="page-14-1"></span>**Anchor Weights**

The group of vertices to use for the transformation. The weight of each vertex does not affect the behavior of the modifier. The method only calculates vertices with a weight greater than 0.

## <span id="page-14-2"></span>**Invert**

Inverts the influence of the selected vertex group.

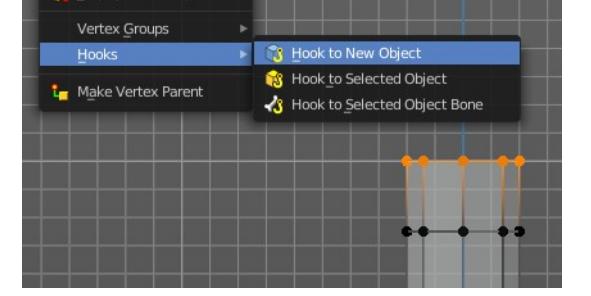

**Bas Group** 

 $\overline{\phantom{a}}$ 

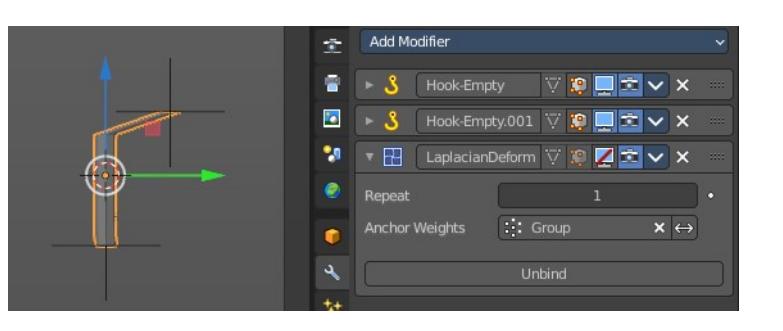

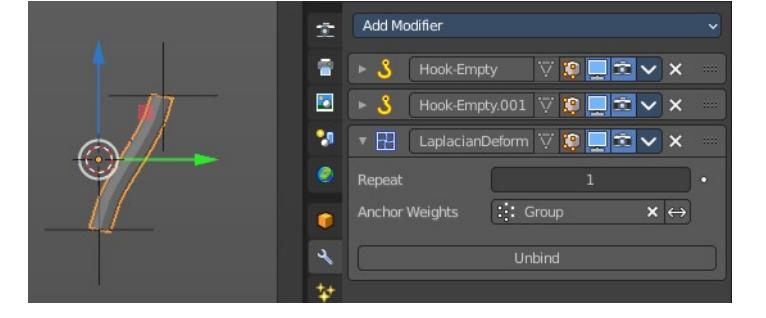

## <span id="page-15-1"></span>**Bind**

Bind the vertex group to the modifier. Note! Binding happens with the current deformation. Not to the unmodified base mesh. When you have moved the hooks to deform the mesh, then this will be the base for the calculation.

## <span id="page-15-2"></span>**Unbind**

Unconnect the vertex group from the modifier.

### <span id="page-15-3"></span>**Error Messages**

### <span id="page-15-4"></span>*Vertex group group\_name is not valid*

This message is displayed when a user deletes the vertex group or changes its name.

### <span id="page-15-9"></span>*Vertices changed from X to Y*

This message is displayed when a user adds or deletes vertices to/from the mesh.

### <span id="page-15-5"></span>*Edges changed from X to Y*

This message is displayed when a user adds or deletes edges to/from the mesh.

### <span id="page-15-6"></span>*The system did not find a solution*

This message is displayed if the solver could not find a solution.

# <span id="page-15-0"></span>**Lattice**

The Lattice modifier deforms the base object by the shape of a Lattice object. It can be used at meshes, curves, surfaces, text, lattices and even particles.

A Lattice modifier with valid settings can be added by selecting the object, holding down shift, select the target lattice object, and then choose Lattice Deform in the Parent menu.

Note! When you want to use a lattice to deform particles, then you need to place the Lattice modifier after the Particle System modifier.

## <span id="page-15-7"></span>**Object**

The Lattice object that deforms the base object.

## <span id="page-15-8"></span>**Vertex Group**

Limit the modifier's effect to a vertex group of the base mesh.

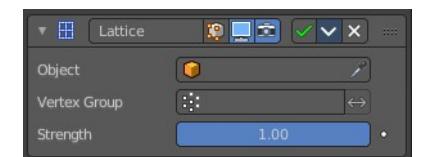

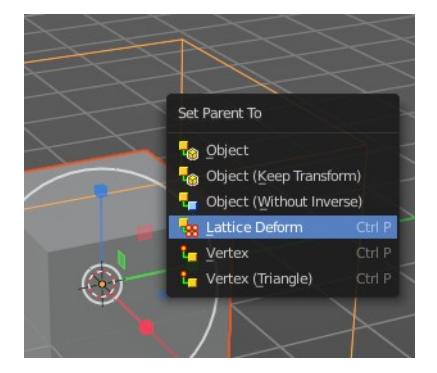

### <span id="page-16-1"></span>*Invert*

Inverts the influence of the selected vertex group.

## <span id="page-16-2"></span>**Strength**

A factor to control blending between original and deformed vertex positions.

# <span id="page-16-0"></span>**Mesh Deform**

The Mesh Deform modifier allows an arbitrary mesh of any closed shape to act as a deformation cage around another mesh.

Note! The changes are not displayed in edit mode. But Edit mode is where you deform your cage object.

Note! This modifier can run out of memory and crash.

## <span id="page-16-3"></span>**Object**

The name of the mesh object to be used as the deforming cage.

### <span id="page-16-4"></span>**Vertex Group**

Restrict the affected vertices to a vertex group.

### <span id="page-16-5"></span>*Invert*

Inverts the influence of the selected vertex group.

### <span id="page-16-6"></span>**Precision**

Controls the accuracy with which the deform mesh cage alters the deformed object when the points on the cage are moved. Higher values means better precision and higher calculation time.

This setting is unavailable once a cage has been bound.

## <span id="page-16-7"></span>**Dynamic**

When activated, other mesh altering features (such as other modifiers and shape keys) are taken into account when binding. This increases the deformation quality.

This setting is unavailable once a cage has been bound.

### <span id="page-16-8"></span>**Bind**

Bind the current vertex positions of both, the modified geometry and the deforming Object, together. An unbound Mesh Deform modifier has no effect. It must be bound so that altering the shape of the deform mesh cage is able to alter the shape of the modified object.

Warning! It can take a long time for the operation to complete. And the software may not respond for a pretty while.

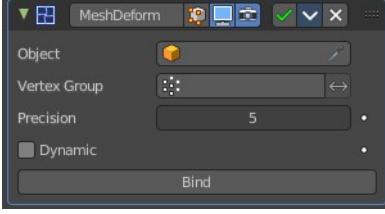

# <span id="page-17-1"></span>**Unbind**

Unbind the meshes. The deformed object will reset back to its original shape that it had before it was bound to the deform mesh cage.

# <span id="page-17-0"></span>**Shrinkwrap**

The Shrinkwrap modifier allows an object to "shrink" to the surface of another object. It moves each vertex of the object to the closest position on the surface of the target object.

It can be applied to meshes, lattices, curves, surfaces and texts.

## <span id="page-17-2"></span>**Wrap Method**

The method to determine the nearest point on the target's surface for each vertex of the object.

Wrap Method

Snap Mode

Targe

Nearest Surface Point

On Surface

 $\overline{\phantom{a}}$  .

 $\sqrt{ }$  $\mathcal{L}$ 

## <span id="page-17-3"></span>*Nearest Surface Point + Target Normal Project*

Nearest Surface Point selects the nearest point at the surface. Additionally, Target Normal Project tries to match the interpolated normals of the surface.

### <span id="page-17-4"></span>**Snap Mode**

How the vertex snaps to the surface. The methods should be self explaining.

### <span id="page-17-5"></span>**Target**

The target mesh to shrink to.

### <span id="page-17-6"></span>*Project*

Projects all vertices along a chosen axis until they hit the surface of the target object.

Vertices that never hits the surface are not calculated.

### <span id="page-17-7"></span>**Snap Mode**

How the vertex snaps to the surface. The methods should be self explaining.

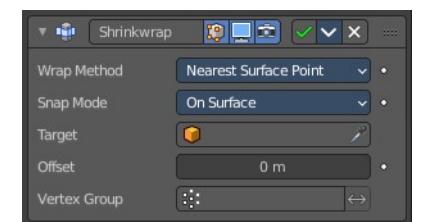

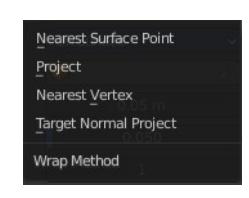

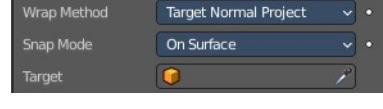

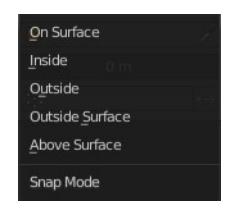

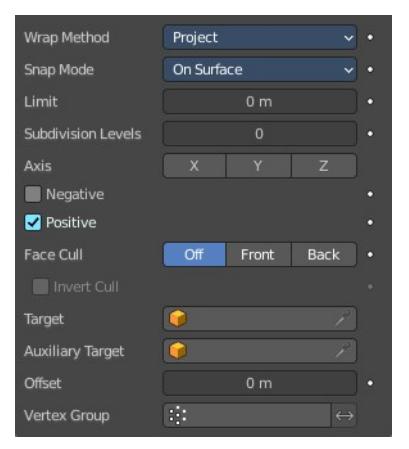

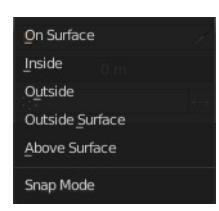

### <span id="page-18-0"></span>**Limit**

A distance limit between original vertex and surface. If the distance is larger than this limit vertex would not be projected onto the surface.

### <span id="page-18-1"></span>**Subdivision Levels**

This applies a (temporary) Catmull-Clark subdivision to the modified object's geometry, before computing the wrap.

### <span id="page-18-2"></span>**Axis**

Along which local axis of the modified object the projection is done. These options can be combined with each other, yielding a "median axis" of projection. If none are selected, the normal direction is used.

### <span id="page-18-11"></span>**Negative/Positive**

This allows you to select the allowed direction(s) of the shrink along the selected axis. If both options are enabled, both ways are evaluated and the closest hit is selected.

### <span id="page-18-3"></span>**Face Cull**

Allows you to prevent any projection over the "front side" or the "back side" of the target's faces. The "side" of a face is determined by its normal.

### <span id="page-18-4"></span>*Invert Cull*

When projecting in the negative direction then invert culling.

You need to have negative ticked and face cull either front or back to set this property active.

### <span id="page-18-5"></span>**Target**

The target mesh to shrink to.

### <span id="page-18-6"></span>**Auxiliary Target**

An additional object to project to.

### <span id="page-18-7"></span>*Nearest Vertex*

Snaps to the nearest vertex instead of the nearest surface point.

### <span id="page-18-8"></span>**Target**

The target mesh to shrink to.

## <span id="page-18-9"></span>**Offset**

An offset distance to keep to the target surface.

## <span id="page-18-10"></span>**Vertex Group**

Restrict the affected vertices to a vertex group.

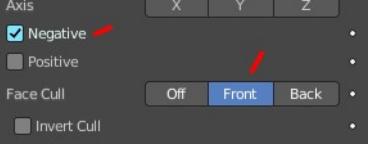

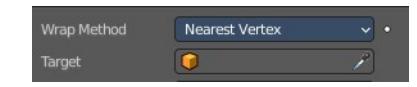

### <span id="page-19-1"></span>*Invert*

Inverts the influence of the selected vertex group.

# <span id="page-19-0"></span>**Simple Deform**

The Simple Deform modifier allows simple deforming of an object of type Mesh, lattice, curve, surface and text.

The deformation is calculated in local coordinate space.

## <span id="page-19-2"></span>**Deform Method**

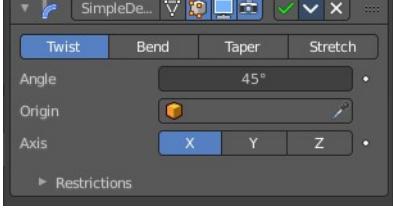

### <span id="page-19-3"></span>*Twist*

Twist rotates the object around an axis. Vertices in the same plane as the origin are not rotated. Above the origin the rotation is clockwise. Below the origin the rotation is negative. The amount of rotation is dependent of the distance to the origin. Closer vertices rotates not so strong.

### <span id="page-19-4"></span>*Bend*

Bend bends the object over an axis.

### <span id="page-19-5"></span>*Taper*

Taper tapers the object across its origin. The scaling factor is weighted by the distance from the origin of the object in the deform axis.

### <span id="page-19-6"></span>*Stretch*

Stretch scales the object along an axis.

Angle (Twist & Bend) / Factor (Taper & Stretch)

The total amount of deformation. A negative value reverses the deformation.

## <span id="page-19-7"></span>**Origin**

Pick an object to use its origin as the origin for the simple deformation.

### <span id="page-19-8"></span>**Restrictions**

#### <span id="page-19-9"></span>*Limits*

You can set lower and upper limits for the deformation. The upper limit cannot be lower than the lower one. These limits are mapped on the Deform axis.

### $\overline{\mathbf{v}}$  Restrictions Limits Lock Vertex Group

## <span id="page-19-10"></span>*Lock*

Not for Bend. Do not allow deformations along these axis.

### <span id="page-20-2"></span>*Vertex Group*

Limit the deformation to a vertex group.

# <span id="page-20-0"></span>**Smooth**

The Smooth modifier smoothens a mesh by flattening the angles between adjacent faces.

## <span id="page-20-3"></span>**Axis**

The axis to modify.

## <span id="page-20-4"></span>**Factor**

The smoothing amount. Higher values will increase the effect. Values outside expected range (above 1.0 or below 0.0) will distort the mesh.

## <span id="page-20-5"></span>**Repeat**

The number of smoothing iterations.

## <span id="page-20-6"></span>**Vertex Group**

Limit the modifier to a vertex group.

### <span id="page-20-10"></span>*Invert*

Inverts the influence of the selected vertex group.

# <span id="page-20-1"></span>**Smooth Corrective**

The Smooth Corrective modifier tries to reduce highly distorted areas of a mesh. Like an armature with distortions at bent knees.

### <span id="page-20-7"></span>**Factor**

The factor to control the smoothing amount. Higher values will increase the effect. Values outside expected range (above 1.0 or below 0.0) will distort the mesh.

#### Correctiv... V D D C V X Factor  $0.500$ Repeat 1.000 Scale n Smooth Type Simple **Vertex Group** Only Smooth Pin Boundaries Rest Source **Original Coords**

## <span id="page-20-8"></span>**Repeat**

The number of smoothing iterations, equivalent to executing the Smooth tool multiple times.

# <span id="page-20-9"></span>**Scale**

Additional scaling factor to increase the size of the mesh. This is useful because sometimes the Smooth Corrective modifier will introduce volume loss, especially when used with a rig.

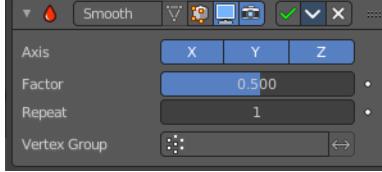

## <span id="page-21-1"></span>**Smooth Type**

The smoothing method.

## <span id="page-21-2"></span>*Simple*

Relaxes vertices to their connected edges.

# <span id="page-21-3"></span>*Length Weight*

Weights by the distance of surrounding vertices. This option can give higher quality smoothing in some cases, by better preserving the shape of the original form.

## <span id="page-21-4"></span>**Vertex Group**

Restrict the effect to a vertex group.

## <span id="page-21-5"></span>*Invert*

Inverts the influence of the vertex group.

## <span id="page-21-6"></span>**Only Smooth**

Preview the smoothing used, before correction is applied.

## <span id="page-21-7"></span>**Pin Boundaries**

Prevent boundary vertices from smoothing.

## <span id="page-21-8"></span>**Rest Source**

Select the source for reference vertex positions that defines the undeformed state.

## <span id="page-21-9"></span>**Original Coordinates**

Use the original input vertex positions. This relies on the original mesh having the same number of vertices as the input, modified mesh.

# <span id="page-21-10"></span>**Bind Coordinates**

Optionally you may bind the modifier to a specific state. This is required when there are constructive modifiers such as Subdivision Surface or Mirror in the stack before this modifier.

# <span id="page-21-0"></span>**Smooth Laplacian**

The Smooth Laplacian modifier tries to reduce noise on a mesh's surface with minimal changes to its shape. It can also exaggerate the shape using a negative Factor.

## <span id="page-21-11"></span>**Repeat**

Repeat the smoothing operation multiple times. Each repetition causes the flow curvature of the mesh to be

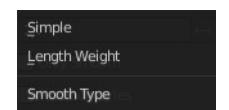

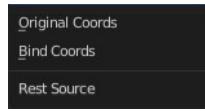

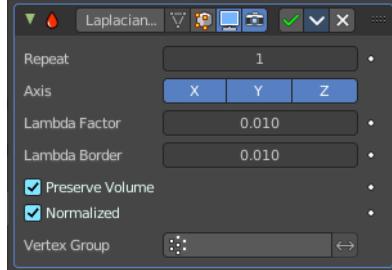

recalculated again, and as a result it removes more noise with every new iteration using a small Factor < 1.0.

With a value of 0, no smoothing is done.

### <span id="page-22-1"></span>**Axis**

Enable deforming in single axis directions. The axis are in world space.

## <span id="page-22-2"></span>**Lambda Factor**

Controls the amount of displacement of every vertex along the flow curvature.

## <span id="page-22-3"></span>**Lambda Border**

Border edges must be controlled separately. Border edges are controlled by the lambda border value.

### <span id="page-22-4"></span>**Preserve Volume**

The smoothing process can shrink the volume. Presever Volume tries to prevent that.

### <span id="page-22-5"></span>**Normalized**

Normalize the results dependent on face sizes. When disabled, geometry spikes may occur.

### <span id="page-22-6"></span>**Vertex Group**

Limit the modifier effect to a vertex group.

### <span id="page-22-7"></span>*Invert*

Inverts the influence of the vertex group.

# <span id="page-22-0"></span>**Surface Deform**

The Surface Deform modifier allows an arbitrary mesh surface to control the deformation of another object.

A use case is to use a cloth simulation of a low poly mesh to drive the motion of your final mesh.

The target mesh:

- Must not contain edges with more than two faces.
- Must not contain concave faces.
- Must not contain overlapping vertices (doubles).
- Must not contain faces with co-linear edges.

Note! The meshes are bound in global coordinates. But later transformations on the objects are ignored. This means that one can freely transform the target or modified object after binding, without affecting the modified object. The modified mesh will only pick up changes to the target object's mesh itself.

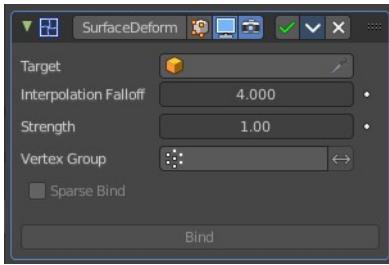

Note! The more a mesh surface differs from the target mesh surface, the more likely it will show undesirable artifacts. So it is recommended to have reasonably well matching meshes to get a good bind.

# <span id="page-23-0"></span>**Workflow**

Create a cloth simulation at your low poly object.

Create the high poly version.

Add the Surface Deform modifier.

Choose the object with the cloth simulation as the target.

Click at the Bind button to make the deformation real.

The object with the modifier applied will now deform, following the vertice motion of the source object.

# <span id="page-23-8"></span>**Target**

The object with the cloth deform animation.

# <span id="page-23-1"></span>**Interpolation Falloff**

How much a vertex bound to one face of the target will be affected by the surrounding faces. This essentially controls how smooth the deformations are. This setting becomes unavailable after binding.

Note! Lower values result in smoother deformations, but may also introduce artifacts.

# <span id="page-23-2"></span>**Strength**

The overall amount of influence the modifier has on deforming the mesh.

## <span id="page-23-3"></span>**Vertex Group**

Limit the influence to a vertex group.

## <span id="page-23-4"></span>*Invert*

Inverts the influence of the selected vertex group.

## <span id="page-23-5"></span>**Sparse Bind**

Requires to choose a vertex group. Only record binding data for vertices matching the vertex group at the time of bind.

## <span id="page-23-6"></span>**Bind**

Bind the current state of the modified mesh to the current state of the target mesh. Any later change in the target mesh will deform the source mesh then. Bind is required to make the modifier work.

# <span id="page-23-7"></span>**Unbind**

Unbind the source mesh from the target mesh.

# <span id="page-24-0"></span>**Warp**

The Warp modifier warps parts of a mesh to a new location by using two target objects. The deformation goes into the direction from the first target object to the second target object. This target objects can be of any type. Empty, Lamp, Camera, etc. For demonstration purposes two spheres are used.

## <span id="page-24-1"></span>**Object From**

The object to define the origin transformation of the warp.

## <span id="page-24-2"></span>**Object To**

The object to define the destination transformation of the warp.

### <span id="page-24-3"></span>**Preserve Volume**

Enables volume preservation when rotating one of the transforms.

## <span id="page-24-4"></span>**Strength**

Sets how strong the effect is.

### <span id="page-24-5"></span>**Vertex Group**

Limit the modifier to a vertex group.

### <span id="page-24-6"></span>*Invert*

Inverts the influence of the selected vertex group.

## <span id="page-24-7"></span>**Falloff**

### <span id="page-24-8"></span>*Falloff Type*

The falloff type. How the strength of the warp changes as it goes from the center of the transform to the Radius value.

### <span id="page-24-9"></span>*Radius*

The distance from the transforms that can be warped by the transform handles.

## <span id="page-24-10"></span>**Texture**

A texture allows you to control how the vertices are affected by the modifier.

## <span id="page-24-11"></span>*Usage*

Add a texture.

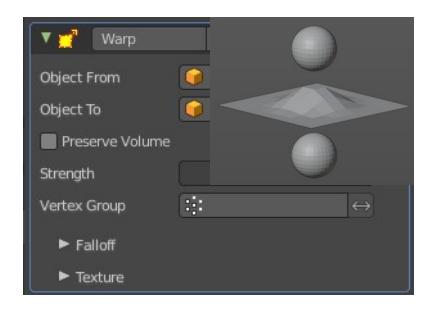

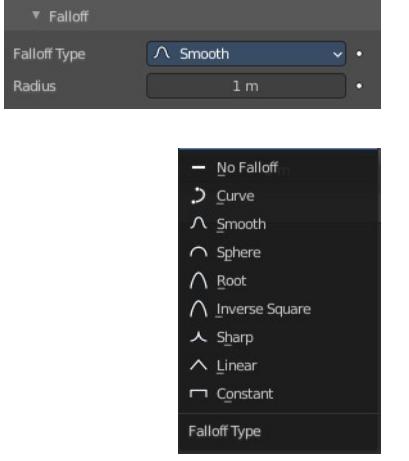

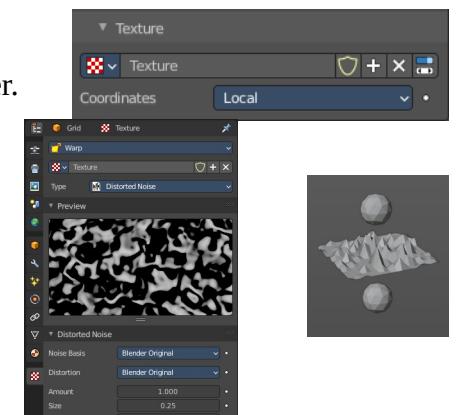

Head over to the Texture tab.

In the texture tab either load an existing texture. Or create one. A procedural Noise texture for example.

### <span id="page-25-1"></span>*Texture Prop*

<span id="page-25-2"></span>**Texture browser** A list of the available textures

#### <span id="page-25-3"></span>**Texture Edit Box**

The name of the currently active texture. Allows to rename the texture too.

#### <span id="page-25-4"></span>**Fake User**

Keep this data even when it has no user in the scene.

## <span id="page-25-5"></span>**Add Texture**

Add a new texture.

#### <span id="page-25-6"></span>**Remove**

Removes the texture. Note that the texture is still in the browser list.

#### <span id="page-25-8"></span>**Change Context**

Jump to texture tab and show the texture.

### <span id="page-25-7"></span>*Coordinates*

What texture coordinate system to use.

## <span id="page-25-0"></span>**Wave**

The Wave modifier adds a ripple-like shape to an object's geometry. The shape can be animated by playing the animation.

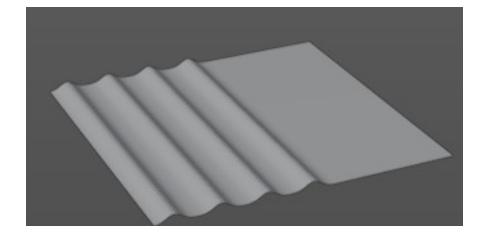

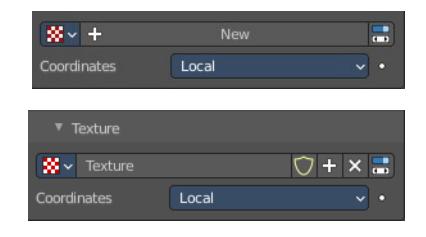

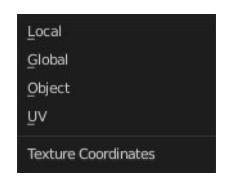

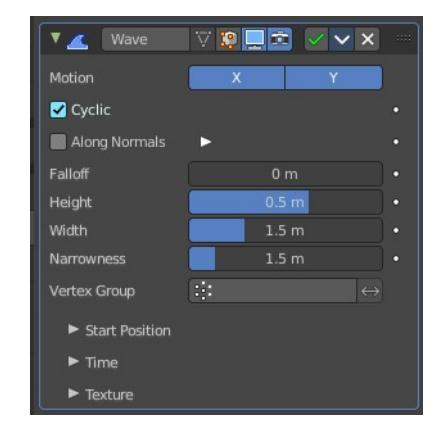

This modifier works with meshes, lattices, curves, surfaces and texts.

Important! All the values are in local object space. They must be multiplied with the corresponding Scale values of the object to get the real dimensions.

To obtain a nice wave effect similar to sea waves and close to a sinusoidal wave, make the distance between following ripples and the ripple width equal. That is, the Narrowness value must be equal to 2 / Width. E.g. for Width to be 1, set Narrow to 2.

### <span id="page-26-0"></span>**Motion**

The wave effect deforms vertices/control points in the Z direction. The initial start point is the object origin. The direction is then in X or Y direction. With both activated you get a circle shape.

## <span id="page-26-1"></span>**Cyclic**

Repeats the waves.

When you want to have more circles at frame 1 already, then use a negative Offset in the Time subpanel.

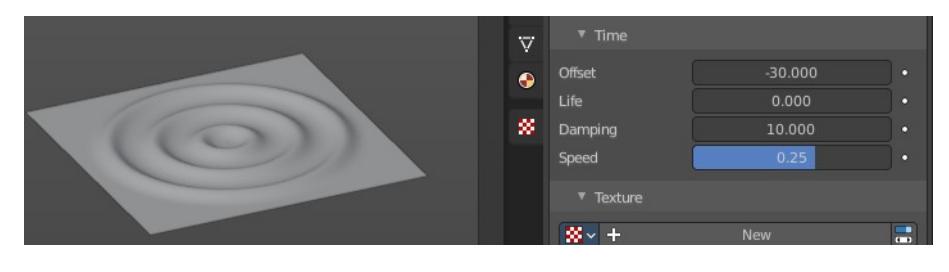

Along Normals

## <span id="page-26-2"></span>**Along Normals**

For meshes only. Displaces the mesh along the surface normals (instead of the object's Z axis).

### <span id="page-26-3"></span>*X/Y/Z*

Restrict displacement along normals to the selected local axes.

## <span id="page-26-4"></span>**Falloff**

Controls how fast the waves fade out as they travel away from the starting point.

## <span id="page-26-5"></span>**Height**

The height or amplitude of the ripple.

### <span id="page-26-6"></span>**Width**

Distance between the waves. If the pulses are too near to each other, the wave may not reach the zero Z position. In this case the whole wave gets lowered so that the minimum is zero, and the maximum is lower than the expected amplitude.

### <span id="page-26-7"></span>**Narrowness**

The actual width of each pulse.

The higher the value the narrower the pulse. The actual width of the area for a single is given by 4 / Narrowness.

## <span id="page-26-8"></span>**Vertex Group**

Limit the effect of the modifier to a vertex group.

### <span id="page-27-0"></span>*Invert*

Inverts the influence of the selected vertex group.

## <span id="page-27-1"></span>**Start Position**

### <span id="page-27-2"></span>*Object*

Use the origin of another object as the starting point.

### <span id="page-27-3"></span>*Start Position X/Y*

Coordinates of the center of the waves, in object's local space.

## <span id="page-27-4"></span>**Time**

Settings to control the animation.

### <span id="page-27-5"></span>*Offset*

Time offset in frames. The frame at which the wave begins (if Speed is positive), or ends (if Speed is negative). Use a negative frame number to prime and pre-start the waves.

### <span id="page-27-6"></span>*Life*

Duration of animation in frames. With a value of zero the animation loops forever.

### <span id="page-27-7"></span>*Damping*

An additional number of frames in which the wave slowly damps from the Height value to zero after Life is reached. The dampening occurs for all the ripples and begins in the first frame after the Life is over. Ripples disappear over Damping frames.

### <span id="page-27-8"></span>*Speed*

The speed per frame, of the ripple.

## <span id="page-27-9"></span>**Texture subtab**

A texture allows you to control how the vertices are affected by the modifier.

### <span id="page-27-10"></span>*Usage*

Add a texture.

Head over to the Texture tab.

In the texture tab either load an existing texture. Or create one. A procedural Noise texture for example.

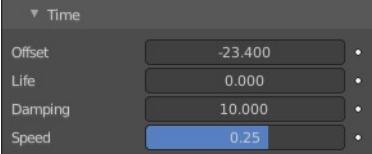

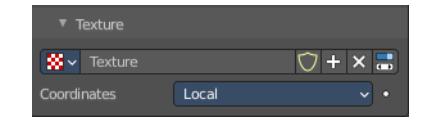

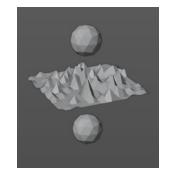

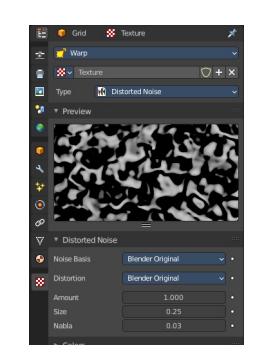

### <span id="page-28-1"></span>*Texture Prop*

### <span id="page-28-2"></span>**Texture browser**

A list of the available textures

#### <span id="page-28-3"></span>**Texture Edit Box**

The name of the currently active texture. Allows to rename the texture too.

#### <span id="page-28-9"></span>**Fake User**

Keep this data even when it has no user in the scene.

#### <span id="page-28-4"></span>**Add Texture**

Add a new texture.

#### <span id="page-28-5"></span>**Remove**

Removes the texture. Note that the texture is still in the browser list.

#### <span id="page-28-6"></span>**Change Context**

Jump to texture tab and show the texture.

### <span id="page-28-7"></span>*Coordinates*

What texture coordinate system to use.

# <span id="page-28-0"></span>**Volume Displace**

The Volume Displace modifier displaces existing volume grids by a 3D texture. It uses the RGB color channels of the texture to displace the volume into the X, Y and Z direction.

## <span id="page-28-8"></span>**Texture Prop**

The texture to use for the displacement of the voxels. For a three dimensional displacement colored textures should be used. Greyscale images just displaces into one direction. Colored images into all three directions.

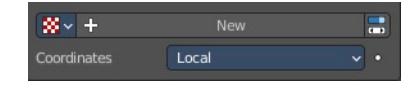

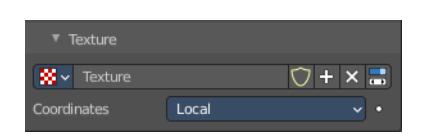

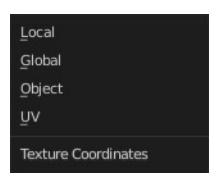

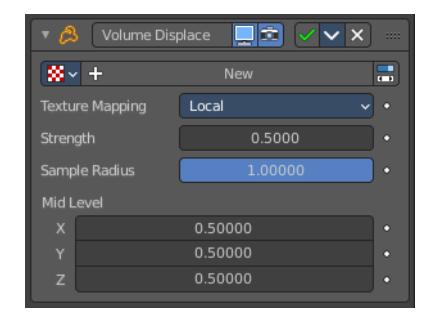

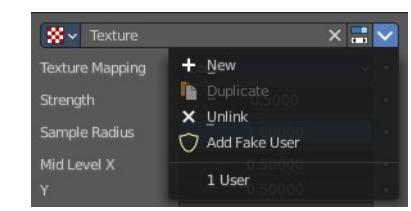

### <span id="page-29-0"></span>*Texture Browser*

A list of the available textures in the scene. Textures can be added in the Texture tab in the Properties Editor.

## <span id="page-29-1"></span>*Edit Box*

The name of the texture. Here you can also rename the texture.

### <span id="page-29-2"></span>*Change Context*

Jump to the Texture tab to load a texture.

### <span id="page-29-3"></span>*Unlink*

Removes the currently active texture.

### <span id="page-29-4"></span>*File selector menu*

#### <span id="page-29-5"></span>**New**

Creates a new texture slot. It is blank. You first need to load a texture, which can be done in the Texture tab in the Properties Editor.

#### <span id="page-29-6"></span>**Duplicate**

Not active in this context.

#### <span id="page-29-7"></span>**Unlink**

Removes the currently active texture.

#### <span id="page-29-8"></span>**Add Fake User**

Wit this button you assign a fake user to this selected world.

Data, like worlds, that is not longer linked to anything else gets removed when you save and reload a scene. Bforartists has the concept of fake users to go around this behavior. An image with a fake user is in fact linked to something. And so it is not lost when you save and reload the scene.

#### <span id="page-29-9"></span>**User**

The number of users that uses this data. Data with a user number of 0 will be removed with closing Bforartists.

## <span id="page-29-10"></span>**Texture Mapping**

What space to use to map the texture onto the object.

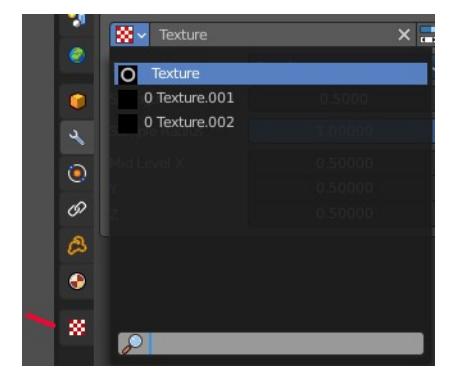

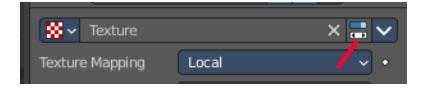

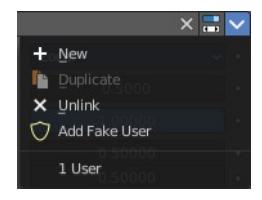

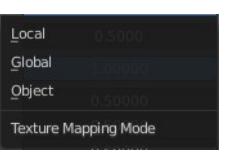

# <span id="page-30-0"></span>**Strength**

Controls how far voxels are displaced.

## <span id="page-30-1"></span>**Sample Radius**

Smaller values result in better performance, but might cut off the volume outside.

# <span id="page-30-2"></span>**Mid Level X Y Z**

This should be modified if the texture offsets the entire volume in one direction and you want to center it again. For performance reasons, the displaced volume should stay close to its original position.